# How to Set Up Viper 4 Machine Profiles

The following article provides a basic walkthrough on setting up machine profiles on a Viper 4. For more information on Viper 4 machine profiles, refer to the ROS calibration and operation manuals on <a href="RayenHelp.com">RayenHelp.com</a>.

Follow the process for either configuring a brand new machine (out-of-the-box Viper 4) or adding a new machine profile to an existing system then continue on to configuring the machine profile details.

## **Brand New**

Give the machine configuration a name then select the machine type.

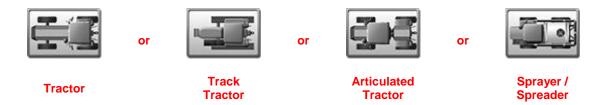

## **Adding New**

#### 1. Go to the Machine Panel.

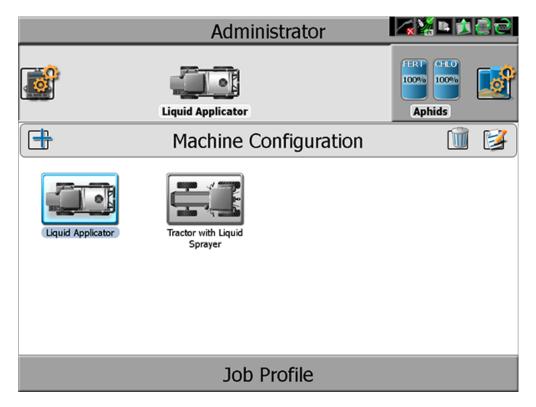

2. Add a Profile.

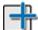

## 3. Pick the Machine Type.

Either clone an existing machine profile, or create one from scratch.

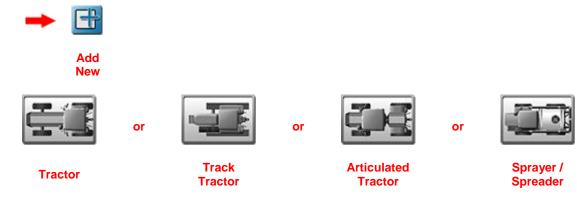

Give the profile a name.

## **Configuring the Machine Profile Details**

## 1. Configure Machine Profile Specifics.

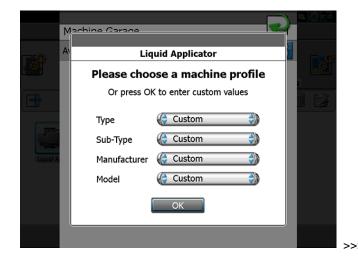

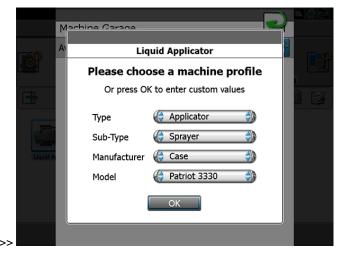

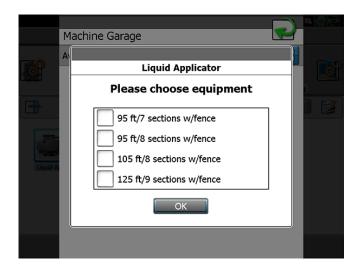

## 2. Configure GPS Measurements.

**Note:** The information from this point forward may already be populated depending on the choices made for the machine configuration. Verify the information as needed.

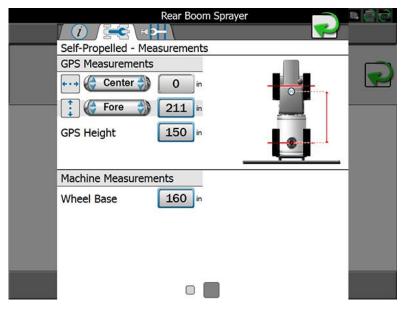

At this point, either swipe your finger to the right across the screen or select the smaller, lighter gray square on the left at the bottom of the screen.

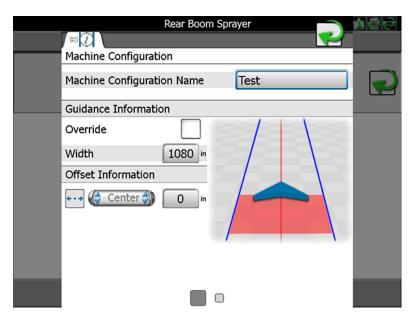

From here, configure your overall guidance width and set up an override if a coverage overlap is desired.

## 3. Configure Section Setup.

Select the Add button to create/add a new boom configuration. If a boom configuration that came from the Viper 4's machine database (when you selected your machine information), you can select the Edit button (paper and pencil) to review the existing information.

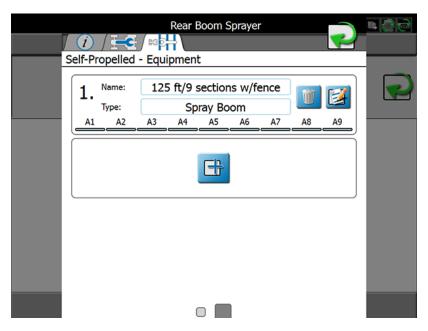

Although it is not necessary, you can enter in the reporting information.

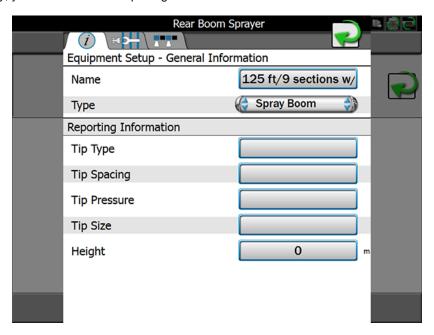

### 4. Configure Boom/Implement Offsets.

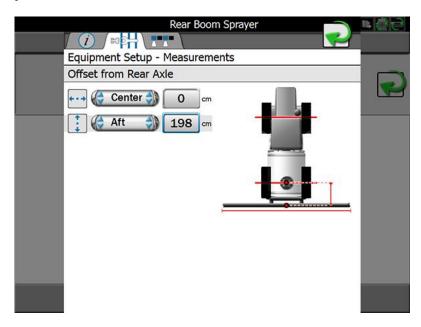

#### 5. Configure Number of Sections and Offsets.

Enter in the width for each section. Navigate through the sections by pressing on the section (A1 is selected below). After entering in the widths for all of the sections, select **Calculate Offsets** and the Viper 4 will automatically configure the section offsets.

If setting up a section that is using spinner control, it is not recommended to select the Calculate Offsets button. This will ensure that the spinner section and the section(s) set for the bin(s) will stay centered on the machine.

Label each section if desired. Be sure to set the "Wired As" according to the switch that actually enables the section.

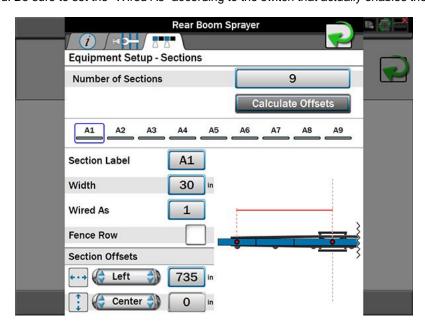